## **Student Remote Learning with Moodle**

## **To submit assignments online**

1. Go to the **Assignments** linked within a course site. You may see a single assignment or multiple assignments listed under a week or topic.

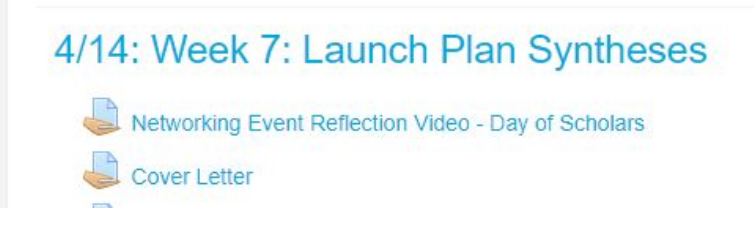

2. Click the assignment you are scheduled to submit. A screen will appear that reads **"Add Submission."** There may be deadlines associated with your assignment that will also appear in the submission view.

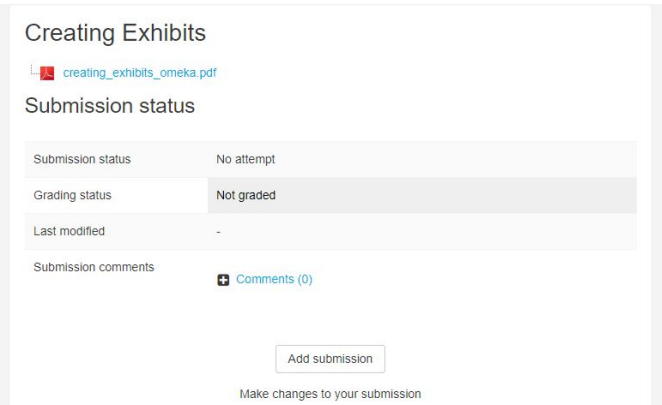

3. Enter online text or a upload a file submission, depending on the requirements of your assignment. Check off the **Academic Integrity Statement** if enabled. **Save Changes**. Your assignment will then appear as **Submitted for grading.**

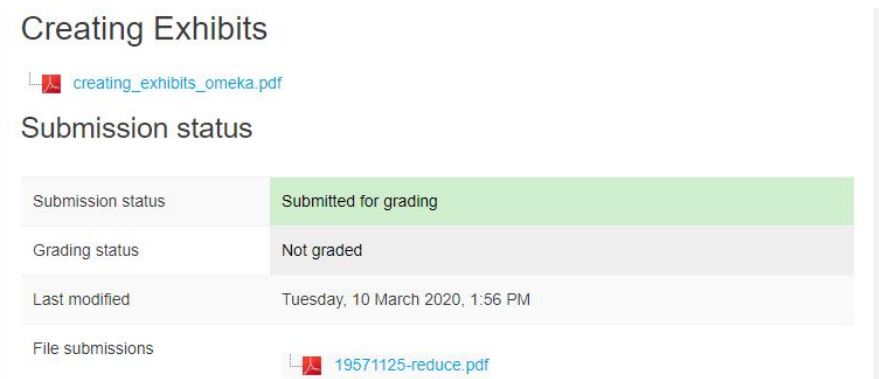

4. To view the grades and feedback for assignments, click on the assignment again; here you can see the grade, feedback, and any response file(s) provided by the instructor. You can also see all your course grades by clicking on "Grades" in the left-hand "Settings" block in the course.

## **Completing online tests or quizzes**

\*If you encounter problems while taking a test or quiz, you should let your instructor know quickly especially if it is a timed assessment.

To begin a quiz, click start attempt

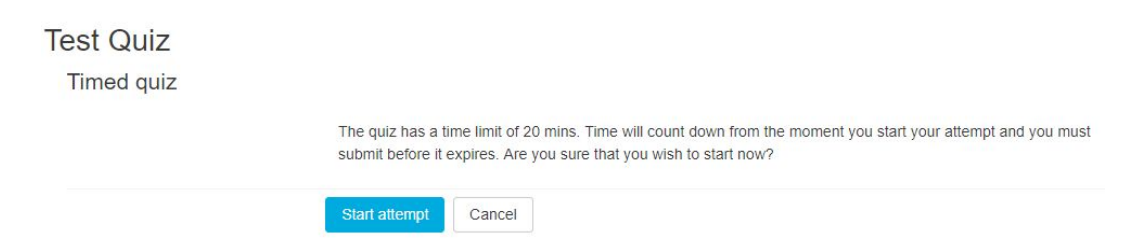

You will be able to view the quiz navigation on the right hand side of the page to track your progress. This will include information about time remaining (if this is a timed quiz) as well as how many questions you have left to complete.

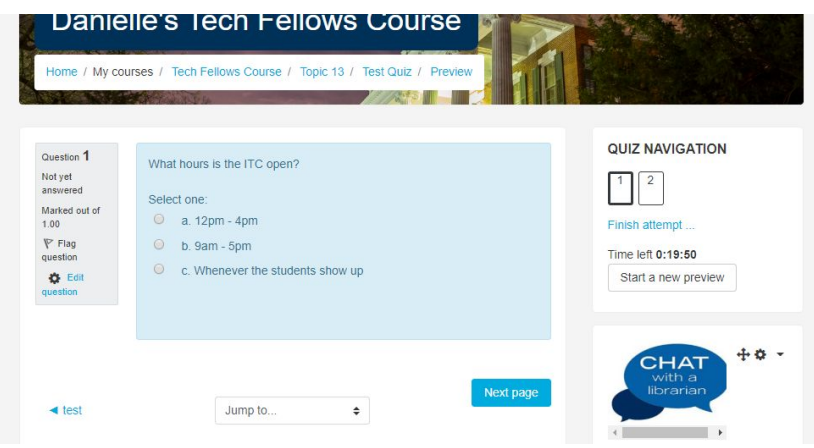

Once you have completed the quiz, you will be prompted to confirm your submission.

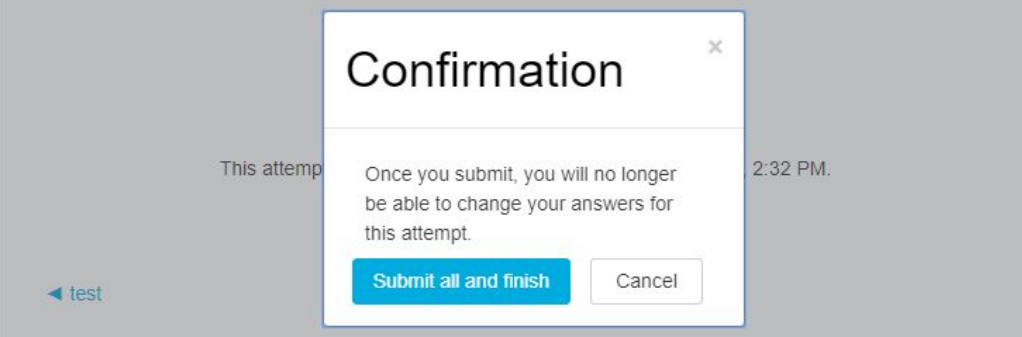

## **Participating in an online discussion**

Messages and Notifications: Your instructors may use several messaging tools in Moodle to communicate with you. They may appear as messages, emails, or forum notifications.

The **Messages** tool in Moodle is helpful for course-related communication that is specific to one Moodle site. These will show up as notifications in the upper right hand corner of your Moodle page.

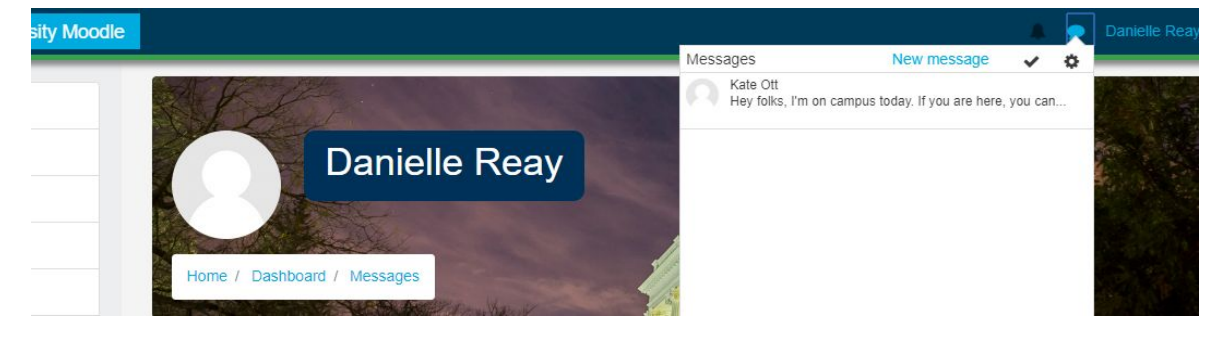

Forums and Discussions: Instructors may also elect to use online forums to encourage engagement and participation. There are several different forum types in Moodle and your instructor may arrange for different kinds of discussion participation.

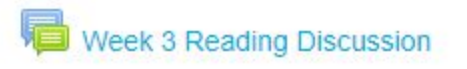

You may be asked to respond to a question, add a new discussion topic, or participate in a group conversation based on a prompt. To post a response or reply to a thread, click **"Add a new discussion topic"** or **"Add a new question"** button.

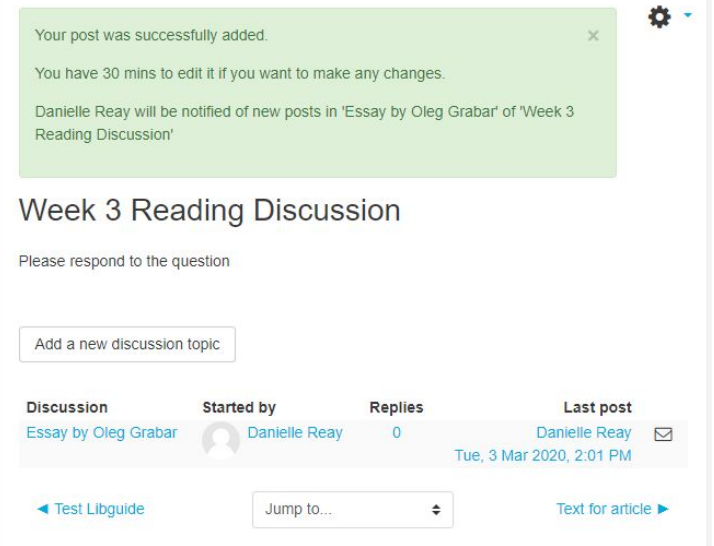

Provide a subject and message content for your response. You are also able to upload attachments if required. \* If you check **Discussion subscription** you will be notified when someone responds to your post.

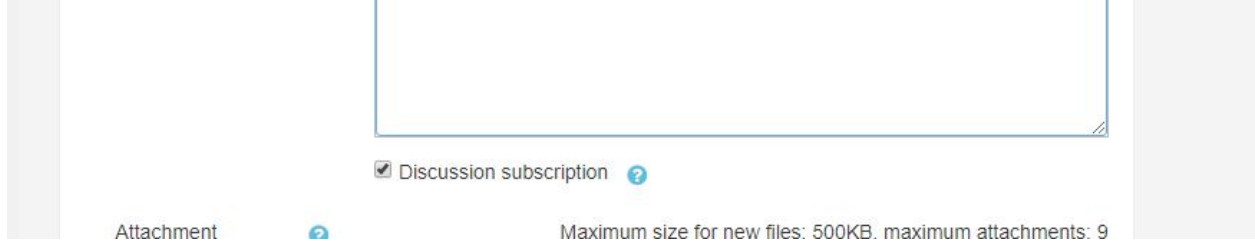

To respond to a forum post select reply. This will create threaded discussions related to the forum topic.

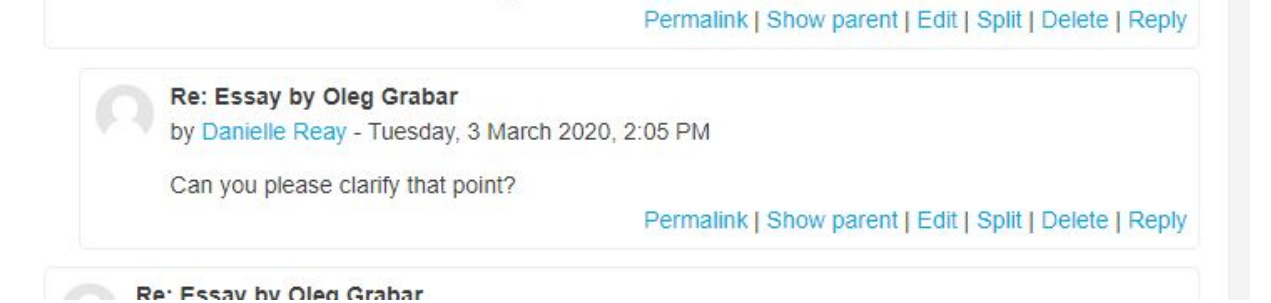